# **Einführung in die Musikrecherche**

Gleich vorweg: die Musikrecherche ist etwas komplizierter als die Literaturrecherche, aber mit dieser Einführung ist das nur halb so schlimm.

Wir möchten Ihnen hier die Suchstrategien zu grundsätzlichen Fragestellungen nach Musikliteratur vermitteln.

Bitte klicken Sie mit Ihrem Mauszeiger auf das Symbol (Notenblätter) unten um mit der Einführung fortzufahren.

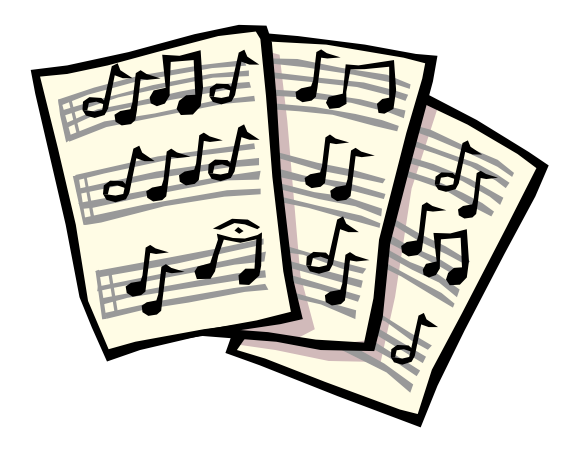

## <span id="page-1-0"></span>**Zuerst:**

# **Was suchen Sie?**

- Ein Werk der klassischen Musik (Tonträger oder Notenausgabe)
- Ein bestimmtes Album der Popularmusik (Tonträger oder Notenausgabe)
- Einen bestimmten Songtitel
- Aufnahmen mit einem bestimmten Interpreten aus Klassik oder Jazz
- Literatur zu einem bestimmten Thema
- Noten oder CDs bestimmter Genres bzw. Stilrichtungen der Popularmusik
- Noten für ein bestimmtes Instrument oder Besetzung
- Aufnahmen mit einer bestimmten Besetzung

### <span id="page-2-0"></span>**Gesucht: ein Werk der klassischen Musik**

#### **Was wissen Sie?**

• Komponistenname

Sollte der Komponistenname nicht bekannt sein, klicken sie [hier](#page-3-0), um andere Recherchemöglichkeiten kennenzulernen.

### **Gesucht: ein Werk der klassischen Musik**

#### **Was wissen Sie?**

- <span id="page-3-0"></span>• Titel
	- Individueller Titel (z.B. Operntitel wie "Der Freischütz")
	- Titel mit Gattungsbezeichnungen (z.B. Sinfonie op. 36, Klaviersonate  $F-Dur$ )<sup>[1](#page-3-1)</sup>
- Werkverzeichnis-Nr., Opuszahlen, Tonarten, Besetzungen, Stichwörter aus dem Titel?

[→ zurück zur Übersicht](#page-1-0)

<span id="page-3-1"></span><sup>&</sup>lt;sup>1</sup> Eine Suche nach Titeln dieser Art ist nur erfolgversprechend, wenn neben dem Gattungsbegriff ergänznde Angaben bekannt sind, wie z.B. Opuszahl oder Werkverzeichnisnummer, oder aber der Komponistenname bekannt ist.

### <span id="page-4-0"></span>**Bekannt: Komponistenname**

#### **Empfohlene Recherche: Suche über Suchtabellen :**

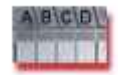

1. Geben Sie in das Feld "Autor" den Komponistennamen ein, in der Form: "Nachname, Vorname"<sup>[2](#page-4-1)</sup>.

- 2. Starten sie die Suche über das Feld "Go". Als Ergebnis wird Ihnen eine Namensliste angezeigt.
- 3. Wählen Sie den Komponistennamen durch Anklicken des entsprechenden Buttons aus.
- 4. Starten Sie den Suchvorgang über das Feld "Go". Als Ergebnis wird Ihnen eine alphabetisch sortierte Liste der Werke angezeigt (Kurztitelliste).[3](#page-4-2)
- 5. Zum Aufrufen der vollständigen Titelanzeige wählen Sie das gesuchte Werk aus durch Anklicken des Kästchens vor dem Werktitel<sup>[4](#page-4-3)</sup>.
- 6. Starten sie über "Go". Es erscheint die Volltitelanzeige.
- 7. Prüfen Sie,
	- ob es wirklich das gewünschte Werk ist,
	- $\bullet$  ob es die gewünschte Medienart ist (CD, DVD, Note etc.)<sup>[5](#page-4-4)</sup>,
	- ob das Medium ausgeliehen ist.
- 8. Unter "Standort" finden Sie die Informationen, mit deren Hilfe das Medium im Regal zu finden ist.

Klicken Sie [hier](http://www.opac.neumuenster.de/de/brow_frm.html) um die Suche zu öffnen.

<span id="page-4-1"></span><sup>&</sup>lt;sup>2</sup> Ist der Vorname unbekannt oder die Schreibweise unsicher, reicht auch der Nachname oder der Beginn des Nachnamens aus.

<span id="page-4-2"></span><sup>&</sup>lt;sup>3</sup> Bitte beachten Sie, daß Werke, die einen Gattungsbegriff enthalten wie z.B. Sinfonien, Sonaten, Duos, Trios, Fugen, Rondos, Variationen etc. unter diesem Gattungsbegriff (im plural) einsortiert werden, gefolgt von Besetzungsangaben, Werkverzeichnis-Nr. etc.

<span id="page-4-3"></span><sup>4</sup> Wenn ein Werk mehrfach angezeigt wird , wählen Sie am besten alle Anzeigen dieses Werkes aus.

<span id="page-4-4"></span> $<sup>5</sup>$  Bücher beginnen in der Kategorie "Standort" mit "Mus", CDs mit "CD", DVDs mit "DVD" und Noten mit</sup> einem oder zwei Buchstaben (z.B. "A" oder "AO" oder "AX").

### <span id="page-5-1"></span>**Bekannt: individueller Titel**

#### **Empfohlene Recherche: Suche über Suchtabellen**:

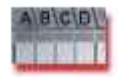

- 1. Geben Sie in das Feld "Titelanfang" den Titel oder den Beginn des Titels ein<sup>[6](#page-5-2)</sup>.
- 2. Starten sie die Suche über das Feld "Go". Als Ergebnis wird Ihnen eine Titelliste angezeigt.
- 3. Wählen Sie den Titel durch Anklicken des entsprechenden Buttons an.
- 4. Starten Sie den Suchvorgang über das Feld "Go". Als Ergebnis wird Ihnen eine alphabetisch nach Komponisten sortierte Liste der Werke angezeigt (Kurztitelliste).
- 5. Zum Aufrufen der vollständigen Titelanzeige wählen Sie das gesuchte Werk aus durch Anklicken des Kästchens vor dem Werktitel<sup>[7](#page-5-3)</sup>.
- 6. Starten sie über "Go". Es erscheint die Volltitelanzeige.
- 7. Prüfen Sie,
- ob es wirklich das gewünschte Werk ist,
- $\bullet$  ob es die gewünschte Medienart ist (CD, DVD, Note etc.)<sup>[8](#page-5-4)</sup>,
- ob das Medium ausgeliehen ist.
- 8. Unter "Standort" finden Sie die Informationen, mit deren Hilfe das Medium im Regal zu finden ist.

Klicken Sie [hier](http://www.opac.neumuenster.de/de/brow_frm.html) um die Suche zu öffnen.

Sollte diese Recherche zu keinem Erfolg führen, benutzen Sie bitte die "[einfache Suche"](#page-7-0).

<span id="page-5-2"></span><span id="page-5-0"></span><sup>&</sup>lt;sup>6</sup> Bitte beachten Sie hierbei die korrekte Eingabe von Artikeln, auch fremdsprachiger Artikel (also "Le nozze di Figaro" und nicht "Nozze di Figaro").

<span id="page-5-3"></span><sup>&</sup>lt;sup>7</sup> Wenn ein Werk mehrfach angezeigt wird, wählen Sie am besten alle Anzeigen dieses Werkes aus.

<span id="page-5-4"></span><sup>&</sup>lt;sup>8</sup> Bücher beginnen in der Kategorie "Standort" mit "Mus", CDs mit "CD", DVDs mit "DVD" und Noten mit einem oder zwei Buchstaben (z.B. "A" oder "AO" oder "AX").

### **Bekannt: Titel mit Gattungsbezeichnungen**

#### **Empfohlene Recherche: Einfache Suche:**

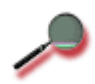

- 1. Geben Sie in das Feld "Suchbegriffe" die Gattungsbezeichnung im plural ein (also z.B. "Sinfonien", "Sonaten", "Fugen", "Rondos" etc.) sowie die Opuszahl, Werkverzeichnis-Nr. oder Tonart. Ist Ihnen der Komponist bekannt, können Sie hier auch den Komponistennamen ergänzend eingeben.
- 2. Starten Sie den Suchvorgang über das Feld "Go". Als Ergebnis wird Ihnen eine alphabetisch nach Komponisten sortierte Liste der Werke angezeigt (Kurztitelliste).
- 3. Zum Aufrufen der vollständigen Titelanzeige wählen Sie das gesuchte Werk aus durch Anklicken des Kästchens vor dem Werktitel<sup>[9](#page-6-0)</sup>.
- 4. Starten sie über "Go". Es erscheint die Volltitelanzeige.
- 5. Prüfen Sie,
- ob es wirklich das gewünschte Werk ist,
- $\bullet$  ob es die gewünschte Medienart ist (CD, DVD, Note etc.)<sup>[10](#page-6-1)</sup>,
- ob das Medium ausgeliehen ist.
- 6. Unter "Standort" finden Sie die Informationen, mit deren Hilfe das Medium im Regal zu finden ist.

Klicken Sie [hier](http://www.opac.neumuenster.de/de/qsim_frm.html) um die Suche zu öffnen.

<span id="page-6-0"></span><sup>9</sup> Wenn ein Werk mehrfach angezeigt wird , wählen Sie am besten alle Anzeigen dieses Werkes aus.

<span id="page-6-1"></span><sup>&</sup>lt;sup>10</sup> Bücher beginnen in der Kategorie "Standort" mit "Mus", CDs mit "CD", DVDs mit "DVD" und Noten mit einem oder zwei Buchstaben (z.B. "A" oder "AO" oder "AX").

### <span id="page-7-0"></span>**Bekannt: Werkverzeichnis-Nr., Opuszahl, Tonart, Besetzung, Stichwörter aus dem Titel**

Hier ist eine Recherche nur erfolgversprechend, wenn man diese Angaben mit Teilen aus dem Titel oder Komponistennamen verknüpfen kann.

#### **Empfohlene Suche: Einfache Suche:**

- 1. Geben Sie in das Feld "Suchbegriffe" die Angaben ein, die Ihnen bekannt sind. Ist Ihnen der Komponist bekannt können Sie hier auch den Komponistennamen ergänzend eingeben.
- 2. Starten Sie den Suchvorgang über das Feld "Go". Als Ergebnis wird Ihnen eine alphabetisch nach Komponisten sortierte Liste der Werke angezeigt (Kurztitelliste).
- 3. Zum Aufrufen der vollständigen Titelanzeige wählen Sie das gesuchte Werk aus durch Anklicken des Kästchens vor dem Werktitel<sup>[11](#page-7-1)</sup>.
- 4. Starten sie über "Go". Es erscheint die Volltitelanzeige.
- 5. Prüfen Sie,
- ob es wirklich das gewünschte Werk ist,
- $\bullet$  ob es die gewünschte Medienart ist (CD, DVD, Note etc.)<sup>[12](#page-7-2)</sup>,
- ob das Medium ausgeliehen ist.
- 6. Unter "Standort" finden Sie die Informationen, mit deren Hilfe das Medium im Regal zu finden ist.

Klicken Sie [hier](http://www.opac.neumuenster.de/de/qsim_frm.html) um die Suche zu öffnen.

<span id="page-7-1"></span><sup>&</sup>lt;sup>11</sup> Wenn ein Werk mehrfach angezeigt wird, wählen Sie am besten alle Anzeigen dieses Werkes aus.

<span id="page-7-2"></span><sup>&</sup>lt;sup>12</sup> Bücher beginnen in der Kategorie "Standort" mit "Mus", CDs mit "CD", DVDs mit "DVD" und Noten mit einem oder zwei Buchstaben (z.B. "A" oder "AO" oder "AX").

### <span id="page-8-0"></span>**Gesucht: Ein Album der Popularmusik**

#### **Was wissen Sie?**

- Name des Interpreten bzw. der Musikgruppe
- Titel des Albums
- Stichwörter aus dem Titel

### <span id="page-9-0"></span>**Bekannt: Name des Interpreten bzw. der Musikgruppe**

#### **Empfohlene Recherche: Suche über Suchtabellen:**

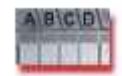

- 1. Geben Sie in das Feld "Autor" den Namen des Interpreten ein, in der Form "Nachname, Vorname"<sup>[13](#page-9-1)</sup> oder aber den Namen der Musikgruppe in der gebräuchlichen Schreibweise.
- 2. Starten sie die Suche über das Feld "Go". Als Ergebnis wird Ihnen eine Namensliste angezeigt.
- 3. Wählen Sie den Namen durch Anklicken des entsprechenden Buttons an.
- 4. Starten Sie den Suchvorgang über das Feld "Go". Als Ergebnis wird Ihnen eine alphabetisch sortierte Liste der Titel angezeigt (Kurztitelliste).
- 5. Zum Aufrufen der vollständigen Titelanzeige wählen Sie den gesuchten Titel aus durch Anklicken des entsprechenden Kästchens<sup>[14](#page-9-2)</sup>.
- 6. Starten sie über "Go". Es erscheint die Volltitelanzeige.
- 7. Prüfen Sie,
	- ob es wirklich das gesuchte Album ist,
	- $\bullet$  ob es die gewünschte Medienart ist (CD, DVD, Note etc.)<sup>[15](#page-9-3)</sup>,
	- ob das Medium ausgeliehen ist.
- 8. Unter "Standort" finden Sie die Informationen, mit deren Hilfe das Medium im Regal zu finden ist.

Klicken Sie [hier](http://www.opac.neumuenster.de/de/brow_frm.html) um die Suche zu öffnen.

<span id="page-9-1"></span><sup>&</sup>lt;sup>13</sup> Ist der Vorname unbekannt oder die Schreibweise unsicher, reicht auch der Nachname oder der Stamm des Nachnamens aus.

<span id="page-9-2"></span><sup>&</sup>lt;sup>14</sup> Wenn ein Werk mehrfach angezeigt wird, wählen Sie am besten alle Anzeigen dieses Werkes aus.

<span id="page-9-3"></span><sup>&</sup>lt;sup>15</sup> Bücher beginnen in der Kategorie "Standort" mit "Mus", CDs mit "CD", DVDs mit "DVD" und Noten mit einem oder zwei Buchstaben (z.B. "A" oder "AO" oder "AX").

### <span id="page-10-0"></span>**Bekannt: Titel**

#### **Empfohlene Suche: Suche über Suchtabellen:**

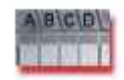

- 1. Geben Sie in das Feld "Titelanfang" den Titel oder den Beginn des Titels  $\text{e}^{\text{i} n^{16}}$  $\text{e}^{\text{i} n^{16}}$  $\text{e}^{\text{i} n^{16}}$ .
- 2. Starten sie die Suche über das Feld "Go". Als Ergebnis wird Ihnen eine Titelliste angezeigt.
- 3. Wählen Sie den Titel durch Anklicken des Buttons vor dem Titel aus.
- 4. Starten Sie den Suchvorgang über das Feld "Go". Als Ergebnis wird Ihnen eine alphabetisch nach Interpreten und Musikgruppen sortierte Liste der Titel angezeigt (Kurztitelliste).
- 5. Zum Aufrufen der vollständigen Titelanzeige wählen Sie den gesuchten Titel aus durch Anklicken des entsprechenden Kästchens<sup>[17](#page-10-2)</sup>.
- 6. Starten sie über "Go". Es erscheint die Volltitelanzeige.
- 7. Prüfen Sie,
	- ob es wirklich das gesuchte Album ist,
	- ob es die gewünschte Medienart ist (CD, DVD, Note etc.)<sup>[18](#page-10-3)</sup>,
	- ob das Medium ausgeliehen ist.
- 8. Unter "Standort" finden Sie die Informationen, mit deren Hilfe das Medium im Regal zu finden ist.

Klicken Sie [hier](http://www.opac.neumuenster.de/de/brow_frm.html) um die Suche zu öffnen.

Sollte diese Recherche zu keinem Erfolg führen, benutzen Sie bitte die "einfache Suche".

<span id="page-10-1"></span><sup>&</sup>lt;sup>16</sup> Bitte beachten Sie hierbei die korrekte Eingabe von Artikeln, auch fremdsprachiger Artikel (also "A trick of the tail " und nicht "Trick of the tail").

<span id="page-10-2"></span><sup>&</sup>lt;sup>17</sup> Wenn ein Werk mehrfach angezeigt wird wählen Sie am besten alle Anzeigen dieses Werkes aus.

<span id="page-10-3"></span><sup>&</sup>lt;sup>18</sup> Bücher beginnen in der Kategorie "Standort" mit "Mus", CDs mit "CD", DVDs mit "DVD" und Noten mit einem oder zwei Buchstaben (z.B. "A" oder "AO" oder "AX").

### <span id="page-11-0"></span>**Bekannt: Stichwörter aus dem Titel**

#### **Empfohlene Recherche: Einfache Suche:**

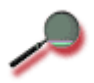

- 1. Geben Sie in das Feld "Suchbegriffe" die Stichworte aus dem Titel ein. Ist Ihnen der Interpret bzw. die Musikgruppe bekannt können Sie hier auch den Namen ergänzend eingeben.
- 2. Starten Sie den Suchvorgang über das Feld "Go". Als Ergebnis wird Ihnen eine alphabetisch nach Namen sortierte Liste der Titel angezeigt (Kurztitelliste).
- 3. Zum Aufrufen der vollständigen Titelanzeige wählen Sie den gesuchten Titel aus durch Anklicken des entsprechenden Kästchens<sup>[19](#page-11-1)</sup>.
- 4. Starten sie über "Go". Es erscheint die Volltitelanzeige.
- 5. Prüfen Sie,
	- ob es wirklich das gesuchte Album ist,
	- ob es die gewünschte Medienart ist (CD, DVD, Note etc.) $^{20}$  $^{20}$  $^{20}$ ,
	- ob das Medium ausgeliehen ist.
- 6. Unter "Standort" finden Sie die Informationen, mit deren Hilfe das Medium im Regal zu finden ist.

Klicken Sie [hier](http://www.opac.neumuenster.de/de/qsim_frm.html) um die Suche zu öffnen.

<span id="page-11-1"></span><sup>&</sup>lt;sup>19</sup> Wenn ein Werk mehrfach angezeigt wird, wählen Sie am besten alle Anzeigen dieses Werkes aus.

<span id="page-11-2"></span><sup>&</sup>lt;sup>20</sup> Bücher beginnen in der Kategorie "Standort" mit "Mus", CDs mit "CD", DVDs mit "DVD" und Noten mit einem oder zwei Buchstaben (z.B. "A" oder "AO" oder "AX").

### <span id="page-12-0"></span>**Gesucht: eine bestimmter Songtitel**

In der Regel ist jede CD und jede Notenausgabe eine Sammlung mehrere Songs oder Musikstücke. Dies macht es wünschenswert, im Katalog auch nach einzelnen Songtiteln suchen zu können. Diese Möglichkeit bietet unser Katalog an. Allerdings sollten Sie berücksichtigen, daß wir aus arbeitsökonomischen Gründen nur Songtitel von Samplern bzw. Sammelwerken recherchierbar machen können und die retrospektive Erfassung von Songtiteln im Notenbestand längst noch nicht abgeschlossen ist.

#### **Was wissen Sie?**

- Anfang des Songtitels
- Stichwörter aus dem Songtitel

### <span id="page-13-0"></span>**Bekannt: Anfang des Songtitels**

#### **Empfohlene Recherche: Suche über Suchtabellen:**

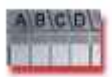

- 1. Geben Sie in das Feld "Titelanfang" den Titel oder den Beginn des Titels ein<sup>[21](#page-13-1)</sup>
- 2. Starten sie die Suche über das Feld "Go". Als Ergebnis wird Ihnen eine Titelliste angezeigt.
- 3. Wählen Sie den Titel durch Anklicken des Buttons vor dem Titel aus.
- 4. Starten Sie den Suchvorgang über das Feld "Go". Als Ergebnis wird Ihnen eine alphabetisch sortierte Liste der Medien (CDs, Noten oder Bücher) angezeigt, in denen der gewünschte Songtitel enthalten ist (Kurztitelliste).
- 5. Zum Aufrufen der vollständigen Titelanzeige wählen Sie den gesuchten Titel aus durch Anklicken des entsprechenden Kästchens.
- 6. Starten sie über "Go". Es erscheint die Volltitelanzeige mit der Auflistung der enthaltenen Songs.
- 7. Prüfen Sie,
	- ob wirklich der gesuchte Songtitel enthalten ist,
	- ob es die gewünschte Medienart ist (CD, DVD, Note etc.)<sup>[22](#page-13-2)</sup>,
	- ob das Medium ausgeliehen ist.
- 8. Unter "Standort" finden Sie die Informationen, mit deren Hilfe das Medium im Regal zu finden ist.

Klicken Sie [hier](http://www.opac.neumuenster.de/de/brow_frm.html) um die Suche zu öffnen.

Sollte diese Recherche zu keinem Erfolg führen, benutzen Sie bitte die "[einfache Suche"](#page-14-0).

<span id="page-13-1"></span><sup>&</sup>lt;sup>21</sup> Bitte beachten Sie hierbei die korrekte Eingabe von Artikeln, auch fremdsprachiger Artikel (also "A trick of the tail " und nicht "Trick of the tail").

<span id="page-13-2"></span><sup>&</sup>lt;sup>22</sup> Bücher beginnen in der Kategorie "Standort" mit "Mus", CDs mit "CD", DVDs mit "DVD" und Noten mit einem oder zwei Buchstaben (z.B. "A" oder "AO" oder "AX").

### <span id="page-14-0"></span>**Bekannt: Stichwörter aus dem Songtitel**

#### **Empfohlene Recherche Einfache Suche:**

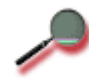

- 1. Geben Sie in das Feld "Suchbegriffe" die Stichworte aus dem Titel ein. Ist Ihnen der Interpret bzw. die Musikgruppe bekannt können Sie hier auch den Namen ergänzend eingeben.
- 2. Starten Sie den Suchvorgang über das Feld "Go". Als Ergebnis wird Ihnen eine alphabetisch sortierte Liste der Medien (CDs, Noten oder Bücher) angezeigt, in denen die gesuchten Stichwörter enthalten sind (Kurztitelliste).
- 3. Zum Aufrufen der vollständigen Titelanzeige wählen Sie den gesuchten Titel aus durch Anklicken des entsprechenden Kästchens.
- 4. Starten sie über "Go". Es erscheint die Volltitelanzeige mit der Auflistung der enthaltenen Songs.
- 5. Prüfen Sie,
	- ob wirklich der gesuchte Songtitel enthalten ist,
	- $\bullet$  ob es die gewünschte Medienart ist (CD, DVD, Note etc.)<sup>[23](#page-14-1)</sup>,
	- ob das Medium ausgeliehen ist.
- 6. Unter "Standort" finden Sie die Informationen, mit deren Hilfe das Medium im Regal zu finden ist.

Klicken Sie [hier](http://www.opac.neumuenster.de/de/qsim_frm.html) um die Suche zu öffnen.

<span id="page-14-1"></span><sup>&</sup>lt;sup>23</sup> Bücher beginnen in der Kategorie "Standort" mit "Mus", CDs mit "CD", DVDs mit "DVD" und Noten mit einem oder zwei Buchstaben (z.B. "A" oder "AO" oder "AX").

### <span id="page-15-0"></span>**Gesucht: Aufnahmen mit einem bestimmten Interpreten der klassischen Musik oder des Jazz**

Häufig werden Aufnamen der klassischen Musik oder des Jazz mit einem ganz bestimmten Interpreten, sei es ein einzelner Musiker, ein Kammer- oder Jazzensemble oder aber eines großen Orchesters gesucht. Derartige Interpreten sind über den Katalog recherchierbar.

#### **Was wissen Sie?**

• Name des Interpreten (Person oder Ensemble)

### <span id="page-16-0"></span>**Bekannt: Name des Interpreten**

#### **Empfohlene Recherche: Suche über Suchtabellen:**

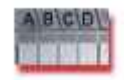

1. Geben Sie in das Feld "Autor" den Interpretennamen ein, in der Form: "Nachname, Vorname"<sup>[24](#page-16-1)</sup>, bei einem Ensemble die offizielle Bezeichnung des Ensembles. [25](#page-16-2)

- 2. Starten sie die Suche über das Feld "Go". Als Ergebnis wird Ihnen eine Namensliste angezeigt.<sup>[26](#page-16-3)</sup>
- 3. Wählen Sie den Namen des Interpreten oder des Ensembles durch Anklicken des Buttons vor dem Namen an.
- 4. Starten Sie den Suchvorgang über das Feld "Go". Als Ergebnis wird Ihnen eine alphabetisch sortierte Liste der CDs mit Aufnahmen des gesuchten Interpreten oder Ensembles (Kurztitelliste) [27](#page-16-4) angezeigt.
- 5. Zum Aufrufen der vollständigen Titelanzeige wählen Sie die gesuchte CD aus durch Anklicken des Kästchens vor dem Werktitel.
- 6. Starten sie über "Go". Es erscheint die Volltitelanzeige.
- 7. Prüfen Sie,
	- ob es wirklich die gewünschte CD ist,
	- ob das Medium ausgeliehen ist.
- 8. Unter "Standort" finden Sie die Informationen, mit deren Hilfe das Medium im Regal zu finden ist.

Klicken Sie [hier](http://www.opac.neumuenster.de/de/brow_frm.html) um die Suche zu öffnen.

<span id="page-16-1"></span><sup>&</sup>lt;sup>24</sup> Ist der Vorname unbekannt oder die Schreibweise unsicher, reicht auch der Nachname oder der Stamm des Nachnamens aus.

<span id="page-16-2"></span><sup>&</sup>lt;sup>25</sup> Bei Unsicherheiten geben Sie bitte nur den Beginn des Ensemblenamens ein.

<span id="page-16-3"></span><sup>&</sup>lt;sup>26</sup> Bei Interpreten der klassischen Musik oder auch Interpreten des Jazz steht hinter dem Namen der Person eine abgekürzte Bezeichnung des Instruments (z.B. Brendel, Alfred [Kl]) oder bei einer Opernrolle die Benennung der Opernfigur (z.B. Callas, Maria [Fiorilla]).

<span id="page-16-4"></span><sup>&</sup>lt;sup>27</sup> Bitte beachten Sie, daß Werke, die einen Gattungsbegriff enthalten wie z.B. Sinfonien, Sonaten, Duos, Trios, Fugen, Rondos, Variationen etc. unter diesem Gattungsbegriff (im plural) einsortiert werden, gefolgt von Besetzungsangaben, Werkverzeichnis-Nr. etc.

### <span id="page-17-0"></span>**Gesucht: Literatur zu einem bestimmten Thema**

#### **Was wissen Sie?**

Versuchen Sie für Ihr Thema ein oder auch mehrere möglichst aussagekräftige Schlagwörter zu finden.

• Thema (Schlagwörter)

### <span id="page-18-0"></span>**Bekannt: Thema (Schlagwörter)**

#### **Empfohlene Recherche: Suche über Suchtabellen:**

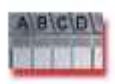

- 1. Geben Sie in das Feld "Schlagwort" ein Wort ein, daß Ihr Thema möglichst umfassend beschreibt. [28](#page-18-1)
- 2. Starten sie die Suche über das Feld "Go". Als Ergebnis wird Ihnen eine Liste der Sachbegriffe (= Schlagwort) angezeigt.
- 3. Wählen Sie das Schlagwort oder die Schlagwortkette durch Anklicken des entsprechenden Buttons an.
- 4. Starten Sie den Suchvorgang über das Feld "Go". Als Ergebnis wird Ihnen eine alphabetisch sortierte Liste der Literatur zu diesem Thema angezeigt".
- 5. Zum Aufrufen der vollständigen Titelanzeige wählen Sie den Titel aus durch Anklicken des entsprechenden Kästchens.
- 6. Starten sie über "Go". Es erscheint die Volltitelanzeige.
- 7. Prüfen Sie,
	- ob der Titel wirklich ihr gesuchtes Thema behandelt.
	- es die gewünschte Medienart ist (Buch, CD-ROM, CD, DVD, Note etc.) $^{29}$  $^{29}$  $^{29}$
	- ob das Medium ausgeliehen ist.
- 8. Unter "Standort" finden Sie die Informationen, mit deren Hilfe das Medium im Regal zu finden ist.

Klicken Sie [hier](http://www.opac.neumuenster.de/de/brow_frm.html) um die Suche zu öffnen.

#### **Einfache Suche**

Sie können auch ein oder mehrere Schlagwörter in der "Einfachen Suche" recherchieren. Der Vorteil hierbei ist, daß neben dem Register "Schlagwort" auch alle anderen Suchregister berücksichtigt werden, wie z.B. Stichwörter. Der Nachteil hierbei ist, daß die Treffermengen häufig sehr groß sind. Sie haben hier außerdem die Möglichkeit, die von Ihnen gewünschte Medienart (Buch, CD, Noten etc.) auszuwählen.

Klicken Sie [hier](http://www.opac.neumuenster.de/de/qsim_frm.html) um die Suche zu öffnen.

 $\rightarrow$  zurück zur Übersicht

<span id="page-18-1"></span><sup>28</sup> Klicken Sie hierzu auf das kleine Dreieck, rechts neben dem Feld "Autor" und wählen Sie "Schlagwort" durch Anklicken des Wortes aus.

**Schlagwort**  $\overline{\phantom{a}}$ 

<span id="page-18-2"></span><sup>&</sup>lt;sup>29</sup> Bücher beginnen in der Kategorie "Standort" mit "Mus", CDs mit "CD", DVDs mit "DVD" und Noten mit einem oder zwei Buchstaben (z.B. "A" oder "AO" oder "AX").

### <span id="page-19-0"></span>**Gesucht: Noten oder CDs bestimmter Genres bzw. Stilrichtungen der Popularmusik**

**Was wissen Sie?**

Versuchen Sie einen gebräuchlichen Ausdruck für die von Ihnen gesuchte Stilrichtung zu finden. Bedenken Sie, daß die groben Eingruppierungen wie Jazz, Popularmusik, Rock/Pop oder Klassik nicht verschlagwortet<sup>[30](#page-19-1)</sup> sind, wohl aber Stilbezeichnungen wie Techno, Hip Hop, Heavy Metal, World Jazz etc.

• Genre- oder Stilbezeichnung

 $\rightarrow$  zurück zur Übersicht

- CD Blues
- CD Chanson/Liedermacher
- CD Demothek
- CD Filmmusik bzw. CDSamp Filmmusik
- CD Folk/Country
- CD Folklore/Weltmusik
- CD Jazz bzw. CDSamp Jazz
- CD Klassik bzw. CDSamp Klassik
- CD Musical
- CD Musik für Kinder
- CD NewAge/Meditation
- CD Pop meets classic
- CD Rock/Pop
- CD Latin
- CD Sonstiges.

CD Weihnachten

<span id="page-19-1"></span><sup>&</sup>lt;sup>30</sup> Diese können Sie suchen durch die Recherche über das Suchfeld Signatur. Geben Sie z.B. für "Rock/Pop" ein: "CD Rock/Pop" bzw. für Sampler: "CDSamp Rock/Pop". Desgleichen verfahren sie mit den anderen Signaturbezeichnungen:

CD Tanz/Schlager bzw. CDSamp Tanz/Schlager

### <span id="page-20-0"></span>**Bekannt: Genre- oder Stilbezeichnung**

#### **Empfohlene Recherche:**

[Suche über Suchtabellen](#page-21-0) 

[Einfache Suche](#page-22-0)

[→ zurück zur Übersicht](#page-1-0)

#### <span id="page-21-0"></span>**Suche über Suchtabellen:**

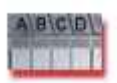

- 1. Geben Sie in das Feld "Schlagwort" das Genre oder die Stilrichtung ein.<sup>[31](#page-21-1)</sup>
- 2. Starten sie die Suche über das Feld "Go". Als Ergebnis wird Ihnen eine Liste der Sachbegriffe (= Schlagwort) angezeigt.
- 3. Wählen Sie den Stil- oder Genrebegriff durch Anklicken des entsprechenden Buttons an.[32](#page-21-2)
- 4. Starten Sie den Suchvorgang über das Feld "Go". Als Ergebnis wird Ihnen eine alphabetisch sortierte Liste der CDs bzw. Noten angezeigt.
- 5. Zum Aufrufen der vollständigen Titelanzeige wählen Sie den oder die Titel aus durch Anklicken des entsprechenden Kästchens.
- 6. Starten sie über "Go". Es erscheint die Volltitelanzeige.
- 7. Prüfen Sie, ob das Medium ausgeliehen ist.
- 8. Unter "Standort" finden Sie die Informationen, mit deren Hilfe das Medium im Regal zu finden ist.

Klicken Sie [hier](http://www.opac.neumuenster.de/de/brow_frm.html) um die Suche zu öffnen.

 $\rightarrow$  zurück zur Übersicht

<span id="page-21-1"></span><sup>31</sup> Klicken Sie hierzu auf das kleine Dreieck, rechts neben dem Feld "Autor" und wählen Sie "Signatur" durch anklicken des Wortes aus.

Signatur

 $\overline{\phantom{a}}$ 

<span id="page-21-2"></span><sup>&</sup>lt;sup>32</sup> Bitten berücksichtigen Sie bei der Auswahl den von Ihnen gesuchten Medientyp "CD" oder "Note". Dieser ist durch Schrägstrich an den Stilbegriff angehängt (z.B. Hip Hop / CD oder Hip Hop / Note).

#### <span id="page-22-0"></span>**Einfache Suche:**

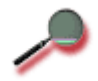

- 1. Geben Sie in das Feld "Suchbegriffe" die Stil- oder Gattungsbezeichnung ein.
- 2. Wählen sie den Medientyp durch Anklicken (CD oder Noten).
- 3. Starten Sie den Suchvorgang über das Feld "Go". Als Ergebnis wird Ihnen eine alphabetisch sortierte Liste der CDs bzw. Noten angezeigt.
- 4. Zum Aufrufen der vollständigen Titelanzeige wählen Sie den oder die Titel aus durch Anklicken des Kästchens davor.
- 5. Starten sie über "Go". Es erscheint die Volltitelanzeige.
- 6. Prüfen Sie, ob das Medium ausgeliehen ist.
- 7. Unter "Standort" finden Sie die Informationen, mit deren Hilfe das Medium im Regal zu finden ist.

Klicken Sie [hier](http://www.opac.neumuenster.de/de/qsim_frm.html) um die Suche zu öffnen.

### <span id="page-23-0"></span>**Gesucht: Noten für ein bestimmtes Instrument oder Besetzung**

Die Suche nach Noten für ein bestimmtes Instrument oder Besetzung läßt sich nur mit Hilfe der Systematik durchführen. Die Systematik können Sie als pdf-Datei öffnen.

#### **Was wissen Sie?**

Überlegen Sie sich genau, was für eine Besetzung Sie suchen. Handelt es sich um eine solistische Besetzung für ein einziges Instrument oder mit Klavierbegleitung, um ein kammermusikalisches Werk (Duo, Trio, Quartett...) für Bläser, für Streicher, mit und ohne Klavierbegleitung, um einen Klavierauszug, eine Partitur oder Aufführungsmaterial?

• Besetzung

### <span id="page-24-0"></span>**Bekannt: Besetzung**

**Empfohlene Recherche: Suche über Suchtabellen**

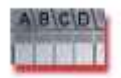

- 1. [Ö ffnen Sie die pdf-Datei der Systematik für Musikalien](http://www.stabue.neumuenster.de/docs/notensystematik.pdf).
- 2. Suchen Sie über die hierarchisch strukturierte Systematik die Systematikstelle für Ihre Besetzung.
- 3. Notieren oder merken Sie sich die links vor dem Text befindliche Bezeichnung der Systematikstelle (=Notation), z.B. "B 12".
- 4. Öffnen Sie den Opac und starten Sie die Suche über "Suchtabellen".
- 5. Geben Sie in das Feld "Signatur" die Bezeichnung der Systematikstelle ein  $(Z.B.: B 12)^{33}$  $(Z.B.: B 12)^{33}$  $(Z.B.: B 12)^{33}$ .
- 6. Starten sie die Suche über das Feld "Go". Als Ergebnis wird Ihnen eine Liste der Signaturen (und Notationen) angezeigt.
- 7. Wählen Sie die gewünschte Notation durch Anklicken des entsprechenden Buttons an.
- 8. Starten Sie den Suchvorgang über das Feld "Go". Als Ergebnis wird Ihnen eine alphabetisch sortierte Liste der Werk mit der gewünschten Besetzung angezeigt (Kurztitelliste).[34](#page-24-2)
- 9. Zum Aufrufen der vollständigen Titelanzeige wählen Sie das gesuchte Werk aus durch Anklicken des Kästchens vor dem Werktitel<sup>[35](#page-24-3)</sup>.
- 10. Starten sie über "Go". Es erscheint die Volltitelanzeige.
- 11. Prüfen Sie,
	- ob das Werk wirklich die gewünschte Besetzung aufweist.
	- ob das Medium ausgeliehen ist.
- 12. Unter "Standort" finden Sie die Informationen, mit deren Hilfe das Medium im Regal zu finden ist.

Klicken Sie [hier](http://www.opac.neumuenster.de/de/brow_frm.html) um die Suche zu öffnen.

<span id="page-24-1"></span><sup>&</sup>lt;sup>33</sup> Klicken Sie hierzu auf das kleine Dreieck, rechts neben dem Feld "Autor" und wählen Sie "Schlagwort" durch anklicken des Wortes aus.

**Schlagwort** 

<span id="page-24-2"></span><sup>34</sup> Bitte beachten Sie, daß Werke, die einen Gattungsbegriff enthalten wie z.B. Sinfonien, Sonaten, Duos, Trios, Fugen, Rondos, Variationen etc. unter diesem Gattungsbegriff (im plural) einsortiert werden, gefolgt von Besetzungsangaben, Werkverzeichnis-Nr. etc.

<span id="page-24-3"></span><sup>&</sup>lt;sup>35</sup> Wenn ein Werk mehrfach angezeigt wird, wählen Sie am besten alle Anzeigen dieses Werkes aus.

### <span id="page-25-0"></span>**Gesucht: CDs mit Aufnahmen einer bestimmten Besetzung**

Die Suche nach Aufnahmen mit einem bestimmten Instrument oder Besetzung läßt sich nur mit Hilfe der Tonträgersystematik durchführen. Die Systematik können Sie als pdf-Datei öffnen.

#### **Was wissen Sie?**

Überlegen sie sich genau, was für eine Besetzung Sie suchen. Handelt es sich um eine solistische Besetzung für ein einziges Instrument oder mit Klavierbegleitung, um ein kammermusikalisches Werk (Duo, Trio, Quartett...) für Bläser, für Streicher, mit und ohne Klavierbegleitung?

• Besetzung

### <span id="page-26-0"></span>**Bekannt: Besetzung**

**Empfohlene Recherche: Suche über Suchtabellen**

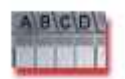

- 1. <u>Öffnen Sie die pdf-Datei der Tonträgersystematik.</u>
- 2. Suchen Sie über die hierarchisch strukturierte Systematik die Systematikstelle für Ihre Besetzung.
- 3. Notieren oder merken Sie sich die links vor dem Text befindliche Bezeichnung der Systematikstelle (=Notation), z.B. "TA 20".
- 4. Öffnen Sie den Opac und starten Sie die Suche über "Suchtabellen".
- 5. Geben Sie in das Feld "Signatur" die Bezeichnung der Systematikstelle ein  $(Z.B.: TA 20)^{36}$  $(Z.B.: TA 20)^{36}$  $(Z.B.: TA 20)^{36}$ .
- 6. Starten sie die Suche über das Feld "Go". Als Ergebnis wird Ihnen eine Liste der Signaturen (und Notationen) angezeigt.
- 7. Wählen Sie die gewünschte Notation durch Anklicken des entsprechenden Buttons an.
- 8. Starten Sie den Suchvorgang über das Feld "Go". Als Ergebnis wird Ihnen eine alphabetisch sortierte Liste der Werk mit der gewünschten Besetzung angezeigt (Kurztitelliste).[37](#page-26-2)
- 9. Zum Aufrufen der vollständigen Titelanzeige wählen Sie das gesuchte Werk aus durch Anklicken des Kästchens vor dem Werktitel<sup>[38](#page-26-3)</sup>.
- 10. Starten sie über "Go". Es erscheint die Volltitelanzeige.
- 11. Prüfen Sie,
	- ob das Werk wirklich die gewünschte Besetzung aufweist.
	- ob das Medium ausgeliehen ist.
- 12. Unter "Standort" finden Sie die Informationen, mit deren Hilfe das Medium im Regal zu finden ist.

Klicken Sie [hier](http://www.opac.neumuenster.de/de/brow_frm.html) um die Suche zu öffnen.

 $\rightarrow$  zurück zur Übersicht

 $\blacktriangledown$ 

<span id="page-26-1"></span><sup>&</sup>lt;sup>36</sup> Klicken Sie hierzu auf das kleine Dreieck, rechts neben dem Feld "Autor" und wählen Sie "Signatur" durch anklicken des Wortes aus.

Signatur

<span id="page-26-2"></span><sup>37</sup> Bitte beachten Sie, daß Werke, die einen Gattungsbegriff enthalten wie z.B. Sinfonien, Sonaten, Duos, Trios, Fugen, Rondos, Variationen etc. unter diesem Gattungsbegriff (im Plural) einsortiert werden, gefolgt von Besetzungsangaben, Werkverzeichnis-Nr. etc.

<span id="page-26-3"></span><sup>&</sup>lt;sup>38</sup> Wenn ein Werk mehrfach angezeigt wird, wählen Sie am besten alle Anzeigen dieses Werkes aus.